# DartWrite 26s

Simple instructions for creating your college site!

#### Where do I go?

# Journeys.Dartmouth.EduSelect "Create a Site"

#### What do I do next?

 Under "Site Name" choose your site name—your URL. Most people use their first name, middle initial, and last name with no periods and ending with 26.

tianekdonahue26

 Under "Site Title" enter the name you want to have appear on your home page (currently your site has "NAME" as a placeholder)

Tiane '26

- Under "Privacy" set your site to "Visitors must have a login" which means only Dartmouth community members can see it. You can change this later to more private or more public settings.
- Under "Select a Template" choose "DartWrite 2026s"
- Click "I agree" to Terms of Service

#### Then what do I do next?

• Click "Create Site" and your site will be created. You'll see a screen that says "this site is yours" with the URL. It will ask you to log in.

## "Log in"

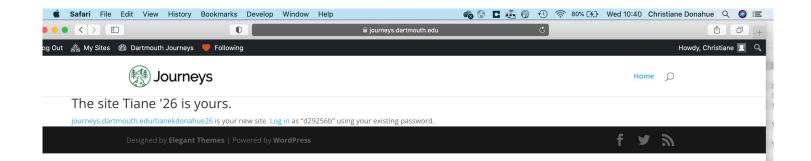

#### And then?

- Then you'll be at a screen indicating that the site is being created. This takes just a minute.
- When creation is finished, you'll automatically be taken to the "Dashboard" of your new site.

#### "Dashboard"

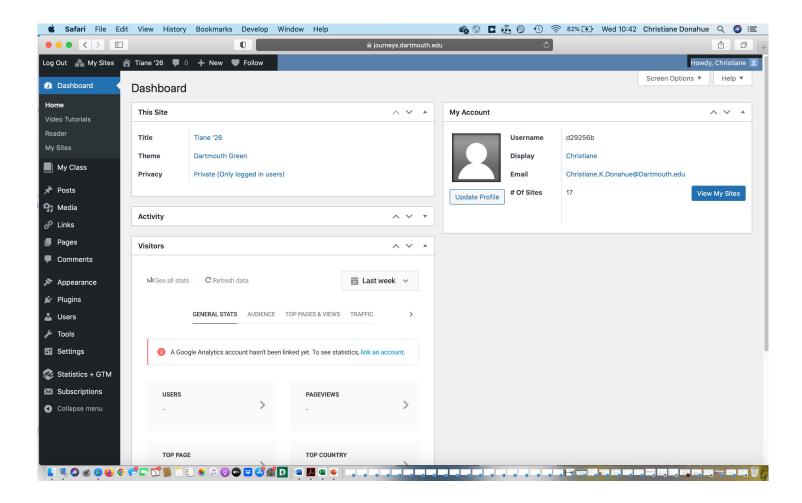

#### And then?

- To see what the site looks like, hover over the site title in the top ribbon; select "visit site."
- You should see something like this:

#### Starter site

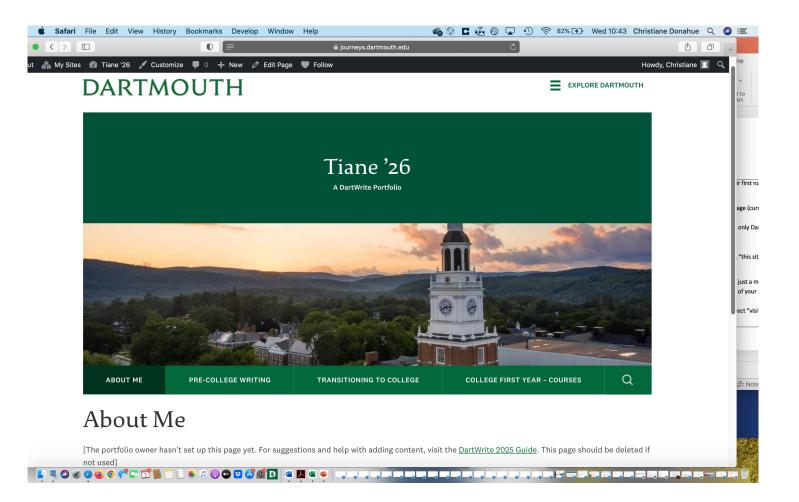

### And finally?

- The site is now ready for you to add content, play, change the look, adapt the structure to your interests, and so on.
- For details about this, see: <u>https://journeys.dartmouth.edu/dartwrite2026guide/</u>
- Contact <a href="mailto:DartWrite@Dartmouth.Edu">DartWrite@Dartmouth.Edu</a> for any questions.